# USERMANUAL

BRAILLEX EL 80c, BRAILLEX EL 60c, BRAILLEX EL 40c

Article code: 0090.459.00 | Version: 1.5.0 | Status: 06.2023

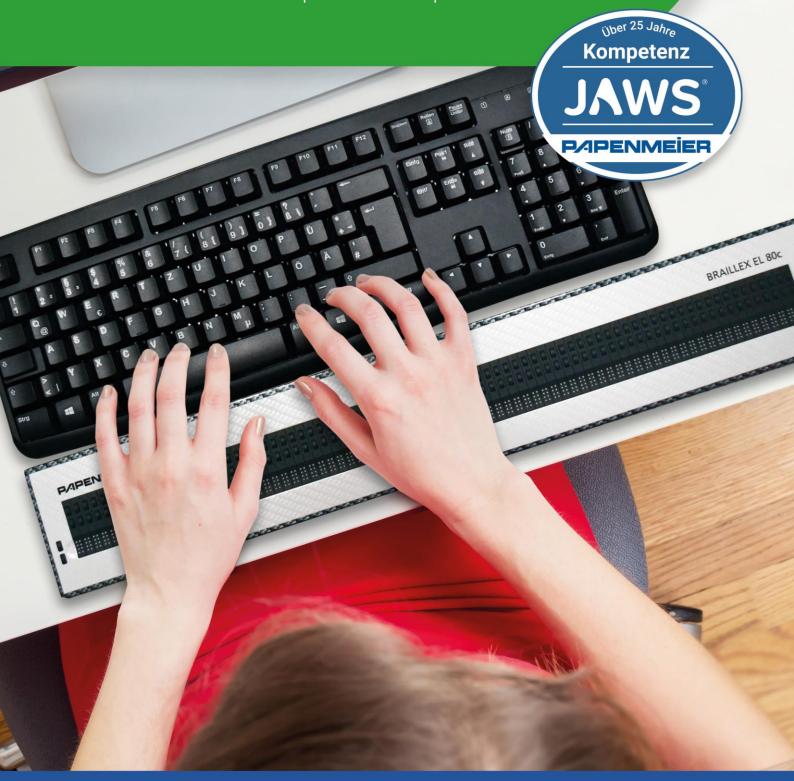

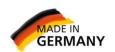

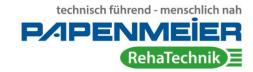

| General Information                      | 5  |
|------------------------------------------|----|
| Copyright                                | 5  |
| Further authors / sources                | 5  |
| Explanation of symbols                   | 5  |
| Shortcuts                                | 6  |
| Intended use                             | 6  |
| Safety instructions                      | 6  |
| General precautions                      | 7  |
| Cleaning                                 | 8  |
| Packaging and Transport                  | 8  |
| Introduction                             | 9  |
| System requirements                      | 10 |
| Installation and Connection              | 11 |
| Front                                    | 11 |
| Sides and backside                       | 11 |
| Top side                                 | 11 |
| Commissioning                            | 12 |
| Switching on and off, idle state         | 12 |
| Display and installation                 | 13 |
| Installation of the USB driver           | 13 |
| Windows 10                               | 13 |
| Installation                             | 15 |
| The Easy Access Bar                      | 17 |
| Configuring the Braille Display for JAWS | 18 |
| Simple operation                         | 18 |
| Braille marking                          | 18 |
| Braille Options                          | 19 |
| Work Mode                                |    |

|     | Buttons on BRAILLEX EL c                                | 19 |
|-----|---------------------------------------------------------|----|
| Т   | he command lists                                        | 20 |
| N   | lavigation with the Braille display                     | 20 |
| С   | Comfort while moving - the working modes                | 21 |
| Т   | he BRAILLEX EL c in navigation mode                     | 21 |
| С   | Other functions for navigating with the Braille display | 22 |
| Т   | he BRAILLEX EL c in PC mode                             | 22 |
| Т   | he BRAILLEX EL c in combined mode                       | 22 |
| Fur | nctions with BRAILLEX EL c                              | 24 |
| M   | louse actions with BRAILLEX EL c                        | 24 |
| Т   | he upper routing key                                    | 24 |
| Α   | ttributes                                               | 24 |
| В   | raille marking                                          | 24 |
| Α   | ttributes on the Braille display                        | 25 |
| В   | raille display                                          | 25 |
| В   | raille mode                                             | 26 |
| В   | raille translation                                      | 26 |
| S   | pacing with the Braille display                         | 26 |
| Н   | lide points                                             | 28 |
| Apı | pendix                                                  | 29 |
| S   | cope of delivery                                        | 29 |
|     | for BRAILLEX EL 40c                                     | 29 |
|     | for BRAILLEX EL 80c                                     | 29 |
|     | for BRAILLEX EL 60c                                     | 29 |
| Т   | echnical data                                           | 30 |
|     | Supply voltage                                          | 30 |
|     | Dimensions                                              | 30 |
|     | Weiaht                                                  | 30 |
|     |                                                         |    |

| Errors and faults                    | 30 |
|--------------------------------------|----|
| Repair and maintenance               | 30 |
| Warranty                             | 31 |
| Warranty (only valid within Germany) | 31 |
| Disposal                             | 31 |

This user manual applies to the products BRAILLEX EL 40c, BRAILLEX EL 60c and BRAILLEX EL 80c.

Manufacturer: F.H. Papenmeier GmbH & Co. KG

Talweg 2

D-58239 Schwerte / Germany

www.papenmeier-rehatechnik.de

All technical data, information and properties of the product described in this work have been compiled to the best of our knowledge and correspond to the status at the time of publication.

Changes and improvements to the product due to new technical developments are possible.

This manual or the product are subject to change at any time without notice. No damage will be accepted that was caused directly or indirectly by errors in the manual or contradicting statements in the manual.

# **General Information**

# Copyright

© Copyright 2023 - Copyright notice

All contents of these instructions for use, especially texts, photographs and graphics, are protected by copyright. Unless expressly stated otherwise, the copyright lies with F.H. Papenmeier GmbH & Co. KG. Please ask us if you would like to use the contents of this manual.

#### Further authors / sources

BRAILLEX® is a registered trademark of F.H. Papenmeier GmbH & Co. KG.

JAWS is a registered trademark of Freedom Scientific, Inc. in the United States and other countries.

Microsoft, Windows 8, Windows 10, Microsoft Outlook, Microsoft Office, Microsoft Word and Windows Server are registered trademarks of Microsoft Corporation in the United States and / or other countries.

SuperNova is the product name of the screen reader from Dolphin Computer Access Ltd. In the UK and other countries.

# **Explanation of symbols**

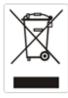

These symbols (waste container) indicate that this product complies with the WEEE Directive (2012/19 / EU; Directive on waste electrical and electronic equipment), the Batteries Directive (2006/66 / EC) and national laws implementing these directives may not be disposed of with household waste.

If there is a chemical symbol under the symbol shown above, this means in accordance with the battery directive that a heavy metal (Hg = mercury, Cd = cadmium or Pb = lead) is present in this battery or accumulator in a concentration that exceeds a limit value specified in the battery directive.

For more information, see the Disposal chapter.

#### **Shortcuts**

"F.H. Papenmeier GmbH & Co. KG "is abbreviated to" Papenmeier "in the following.

#### Intended use

According to EU regulation 2017/745 (MDR), this product is an active class I medical device.

This medical product is used to compensate for the handicap of severely visually impaired or blind people.

The Medical Device Law Implementation Act (MPDG) applies to this medical device from May 26th, 2021.

The Medical Device Operator Ordinance (MPBetreibV) must be observed.

This product may only be used in residential and commercial areas.

In medical facilities, this product may only be used in offices.

The expected service life of the medical device is 7 years.

In order to achieve the expected service life of the product, a complete professional cleaning by the technical service of Papenmeier is recommended at intervals of a maximum of 2 years. This service is chargeable.

## **Safety instructions**

This user manual must be read carefully before using the medical device.

The medical device may only be put into operation by the operator if

- this medical device has been subjected to a functional test by Papenmeier or an authorized person at the place of operation, and
- The user has been instructed by Papenmeier or an authorized person using the instructions for use and safety-related information.

The product may only be commissioned by trained personnel.

Evidence of instruction must be provided by the operator.

The device may only be put into operation if there is no visible damage to the device or the supply lines and no malfunctions are to be expected.

The medical device may only be used with the original parts provided and the combination products provided by Papenmeier. If a combination with products from other manufacturers is required, these must comply with the applicable statutory provisions.

#### **WARNING**

- Only operate this device in a dry environment. The device must never get wet, otherwise there is a health risk from electric shocks.
- Do not open the device (high voltage).
- Do not insert any objects into the Braille module channels.
- Never clean the Braille cells yourself.

#### Attention

- Never expose the device to direct sunlight or moisture (rain).
- Keep the device away from heat sources such as electrical heaters.
- Protect the device from dust.
- The ambient temperature should be between + 10C and + 40C and the humidity between 20% and 80%.
- Avoid locations where rapid or extreme changes in temperature or humidity can occur.
- Do not use the device near liquids or corrosive chemicals.
- Do not place any heavy objects on the device. Do not apply excessive pressure to the device or drop objects on the device. This could damage the device or no longer function properly.
- Do not set up the device near objects that generate strong magnetic or electromagnetic fields (e.g. loudspeakers in a stereo system).

#### General precautions

The design of our products ensures optimum safety and reduces the health burden caused by overexertion. Nevertheless, by observing a few precautionary measures, you can help to avoid health problems or damage to the product.

Set up the device in such a way that a comfortable posture and safety are guaranteed.

Place the device on a level surface at a comfortable height and distance.

Set up the device so that it is directly in front of you when you are working and make sure that there is enough space to operate the peripheral devices.

To avoid overstressing your hands and wrists through prolonged use of the controls and reading the Braille display, longer breaks and relaxation exercises are recommended. In specialist shops you will find literature on the ergonomic design of a workplace and posture, which can be used to reduce overexertion.

If a mobile phone is used, a minimum distance of 30 cm must be maintained between the medical device and the mobile phone.

# **Cleaning**

Avoid getting your hands and fingers dirty.

The surface of the Braille display - but not the Braille cells - can be cleaned with a soft, slightly damp cloth.

Never use harsh detergents or soap.

# **Packaging and Transport**

To avoid damage, remove all cables from the product before transporting it. The carrying case must be used to transport mobile devices.

The original packaging must be used to send the product.

# Introduction

Papenmeier has added three more devices to the BRAILLEX EL family:

#### BRAILLEX EL 40c, BRAILLEX EL 60c and BRAILLEX EL80c

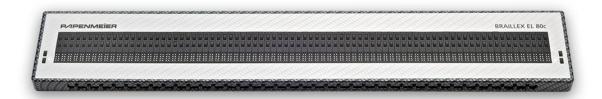

BRAILLEX EL 80c

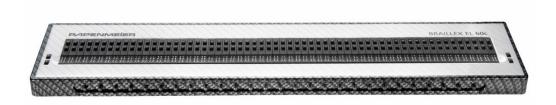

BRAILLEX EL 60c

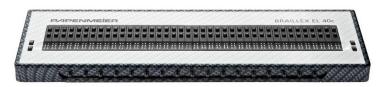

BRAILLEX EL 40c

All three new EL devices have the patented Easy Access Bar which guarantees ergonomic work and comfortable one-hand-operation.

Please read here how the Easy Access Bar works. Users who have already worked with an EL display and know about the many advantages of the Easy Access Bar may skip the following description.

The classical operation of a Braille display is done by pressing several keys on the front or the top panel. Thus, you have to take at least one hand away from the reading position of the Braille display. Sometimes, you might have to remove even both hands when it comes to operating the computer keyboard. Those additional movements take their time.

The Easy Access Bar compensates the disadvantage. By means of the Easy Access Bar, you can always access functions and commands right from your reading position in order to

operate the Braille display. Often used PC keyboard functions are accessible from every hand position on the horizontal Braille display. In this way, your reading hand/s stay at their proper place. No longer will the user search or count out keys which is quite annoying. Additional hand movements or a constant re-orientation in the reading window will no more be necessary. Therefore, your work becomes much faster and more effective.

The Easy Access Bar is a long single lever (like a space bar) situated on the front side. Almost as large as the Braille display itself, the Easy Access Bar is completely integrated into the device. From every reading position, you operate the Easy Access Bar using the thumb/s of your left and your right hand. No matter on which position you are, you can push the Easy Access Bar in all four directions. Thus, the corresponding thumb makes a minimal movement while the pressure remains the same. Pushing the bar in one of the four directions, a switch or sensor will be operated which executes the desired function. The rubber profiled front of the bar gives your thumbs enough grip to activate these keys.

Among the usual functions of a Braille display, the unit with Easy Access Bar offers access to PC keyboard functions at the reading position. Many operations and settings of the screen reader software are therefore concentrated on an easily accessible position. Left- and right-handed persons are able to operate the Easy Access Bar. It is even possible to perform the operation with one hand only. The key functions of the Easy Access Bar can be set individually.

Despite all functionality, the well-proven safety and the solid-rock construction of the BRAILLEX devices stay the same. This is possible because of specific materials and a precise way of construction..

# **System requirements**

For the operation of a BRAILLEX ELc device in connection with a PC, the following components are necessary:

- USB connection on PC or notebook
- Windows operating system Windows 8 or higher
- Screen reader that supports the Braille display, such as B. JAWS from version 10 with suitable driver (included)

## Installation and Connection

Place the Braille display in the working position in front of the keyboard or in front of the notebook. Place your hands on the Braille cells to read, and your thumbs on the Easy Access Bar. Correct the position of the Braille display until it is optimal for your working position.

The only connection on the Braille display is on the right side of the device. It is a mini USB connector. A suitable connection cable is included in the scope of delivery. The smaller plug fits into the connection of the Braille display. Data is exchanged with the PC or notebook via the USB connection, but the Braille display is also supplied with power via the USB connection. It is not necessary to connect a power supply unit to the Braille display.

The devices of the BRAILLEX EL c series can only be used in environments that support USB.

If you connect the USB cable to the switched-on PC or notebook, the light-emitting diode built into the Braille display in front of the USB port lights up. The Braille display shows a start message.

#### **Front**

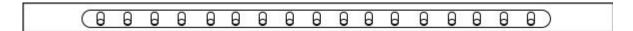

Easy Access Bar

In the front you will find the integrated Easy Access Bar. The bar has a rubber profile.

#### Sides and backside

On the outer right side of the Braille display is the only port, the mini-USB port.

#### Top side

On the top side, the horizontal Braille display is located along the front edge. It occupies the entire width of the device.

On the left and right edges of the horizontal Braille display, there are two buttons each.

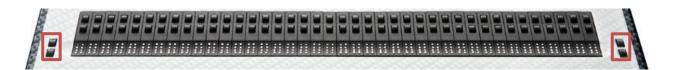

Braille display with buttons right and left

# **Commissioning**

The device may only be commissioned by trained personnel. The operator must provide proof of this instruction. The device may only be put into operation if no damage to the device or the supply lines is visible and no malfunctions are to be expected (see Safety instructions, from page 6).

## Switching on and off, idle state

The devices of the BRAILLEX EL c series switch on automatically when the USB connection to the running PC is established. In operation, sleep mode is activated after five minutes if no key is pressed or no change is made to the display.

As soon as the Braille display is switched on, the Braille display shows a startup message, e.g.: braillex el#40c rev #124

# **Display and installation**

Without a screen reader, e.g. "JAWS for Windows", no display with the Braille display is possible. For the Braille display, the screen reader needs a driver. The driver must be installed separately for some screen readers, or more precisely, their versions. Possibly, the Braille display can also be selected during the installation of the screen reader.

The installation of the Braille display is divided into two parts. In the first part, the USB driver is installed so that Windows can recognize and activate the Braille display as a connected device. In the second part, the Braille display is selected in the screen reader.

The installation of the Braille display is done with the wizard of the operating system e.g. Microsoft Windows 10.

#### Installation of the USB driver

Connect the BRAILLEX device to the USB port of the computer. This can also be done while the system is running. However, administrator rights are required to install the USB driver.

If a previous model of the BRAILLEX EL c series was already connected to the computer via a USB connection, the same USB connection will be used again, a new USB driver does not need to be installed.

If you have received a driver CD or other installation medium for the device, please insert it into the drive.

#### Windows 10

If you do not have an active internet connection or the driver does not install automatically, follow these steps:

Open the device manager and select the device "Braillex II USB" under "Other devices".

The following photo series shows the installation under Windows 10:

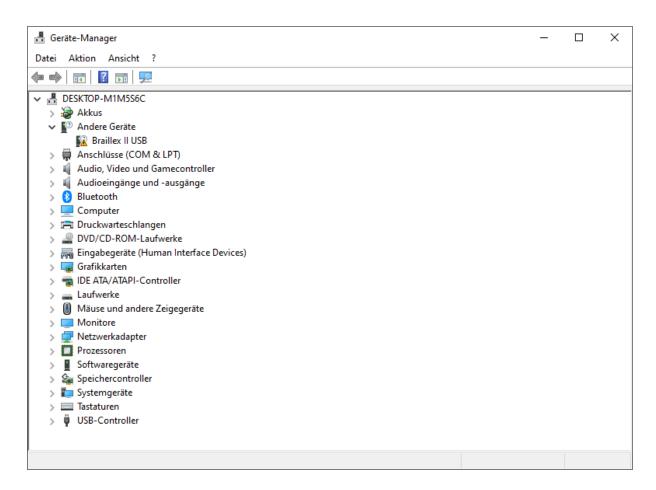

Device Manager dialog box

Click with the right mouse button on the entry and click in the selection menu on "Update driver".

Alternatively, you can also open the entry by double-clicking on it, then click on the "Update driver" button in the dialog.

Now select "Search for drivers on my computer".

Now enter the path where the USB driver is located, e.g.: the download folder or the optical drive.

Click on "Next".

The following dialog informs you about the successful installation.

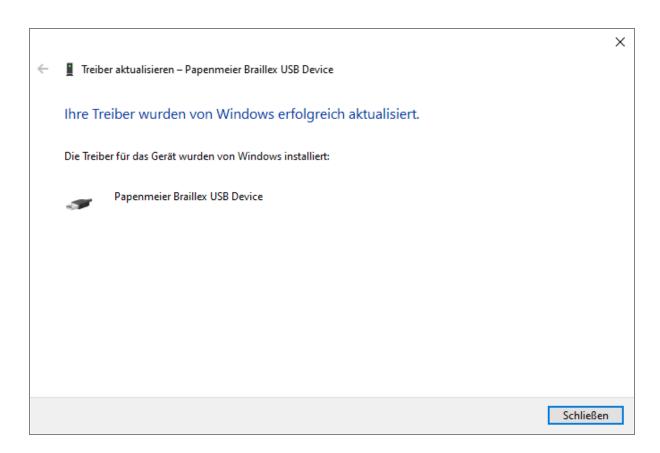

Driver installation completion dialog box

#### Installation

If the installation from the disk does not start automatically, run the program "brxel-setup-544b.exe". The following photo series shows the installation under Windows.

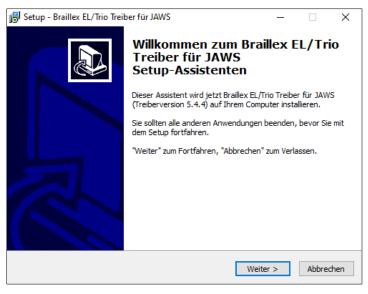

Driver setup window 1

The driver installation starts. Activate the "Next" button.

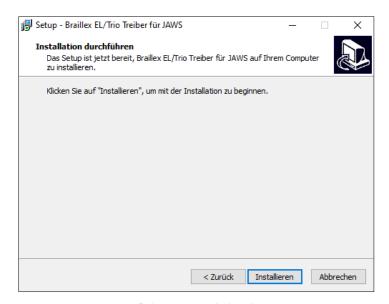

Driver setup window 2

After the system check, the next dialog box appears. Activate the "Install" button.

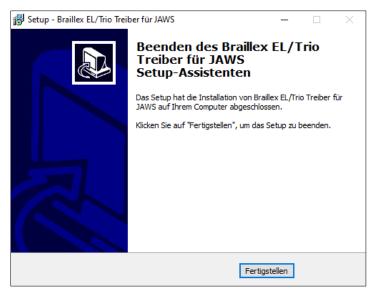

Window driver setup finishing

After a short time, the installation is complete. Activate the "Finish" button.

# The Easy Access Bar

The Easy Access Bar of the BRAILLEX EL c series can be moved in one step each to the left, up, right and down. Thus, four functions are available.

By default, the reading window of the Braille display moves in one of these four directions by pressing the Easy Access Bar and displays the corresponding content. This proven way of navigation has been adopted from the previous models of the EL series and does not change.

#### Example:

To read forward, move the Easy Access Bar to the right and the reading window will display the next part of the text. This can be the rest of the same line, e.g. if the Braille display cannot show the whole content. If there is no content in the same line, the next line is presented, starting from the left.

Moving the Easy Access Bar in one direction will always show the content available in the selected direction in the Braille display. The cursor of the application is not moved in this case.

The navigation mode described above is the default setting of all BRAILLEX EL devices when starting the screen reader.

Users of previous models of the BRAILLEX EL series are also familiar with the second level of the Easy Access Bar. The BRAILLEX EL c series no longer has the second level due to its low profile. The functions of the second stage are nevertheless available. In conjunction with a lower routing key, the Easy Access Bar can also execute the second stage commands. Press and hold any lower routing key and operate the Easy Access Bar in the desired direction.

Two other working modes are available for the Easy Access Bar, PC mode and combined mode. The movements of the Easy Access Bar in the four directions remain the same, but the effect changes: in PC mode, each movement of the Easy Access Bar results in a movement of the active cursor. In combined mode, the up and down movement is done with the cursor, but the right and left movement is done without the cursor, so that the reading window is movable within the text.

This allows very fast navigation in dialog boxes and list boxes. In addition to the four cursor keys, the Braille display in PC mode offers the execution of Enter, Escape and the Tab key.

In the following sections, the eight functions of the Easy Access Bar are abbreviated with the directions left (L), right (R), top (O) and bottom (U), the level is prefixed in each case, e.g. [1L] or [2U].

# **Configuring the Braille Display for JAWS**

Depending on the installation type, BRAILLEX EL was selected as Braille display during the installation of JAWS or is already set in the installation routine. The interface is also set with "USB" in the default. To check, open the Braille settings of the screen reader software.

- Activate the JAWS menu with (JAWS key) + (J).
- Select the "Braille" entry from the "Options" submenu.
- In the "Braille Basic Settings" dialog that appears, you are offered a selection of
  Braille displays in the first list. Below the title bar, you can see which one is the active
  Braille display, i.e. the one currently in use. Select the "Default Braille display" from
  the list box. This is the Braille display that JAWS looks for at startup.

JAWS displays the interface used for the selected Braille display below the list box. USB" should be entered here.

If no Braille display is connected, the interface is not specified correctly, or the Braille display is defective, JAWS can display a message at startup to indicate this condition. To do this, the "Show Braille Load Error" check box must be selected.

The "Add Braille Display" button in the "Braille Basic Settings" dialog box, calls the installation wizard, where you can select a Braille display for installation.

Euro\_Unicode" should be selected as the character set for the Braille display.

The "Advanced Braille Settings" button presents the JAWS settings for Braille display in detail. This is done in the "Configuration" or "Settings Manager".

# Simple operation

BRAILLEX EL c series devices have four pushbuttons, two each are installed to the left and right of the Braille cells. Settings for the Braille display are made with the four buttons.

The functionality mainly consists of selecting a command, which is now called from a list of commands instead of directly via key combinations. Thus, you only have to remember a few keystrokes for the Braille display. You can call the available command lists thematically arranged with the keys one to three. Currently, three lists are offered, which are arranged according to the following contents.

#### **Braille marking**

This list contains commands for recognizing the current attribute as well as the option to change the current Braille marking.

#### **Braille Options**

Here you can find commands for changing the braille mode, braille presentation for grade 2 translation and compression.

#### **Working Mode**

This list defines the current working mode of the Easy Access Bar.

#### **Buttons on BRAILLEX EL c**

On the left and on the right of the Braille cells, there are two push buttons each, with which you can perform individual functions for setting up the Braille display. The functions depend on the used screen reader. On the left side (from top to bottom) are buttons one and two, on the right side buttons three and four. In the following sections, the buttons are used with their abbreviations, e.g. [B2] for button 2.

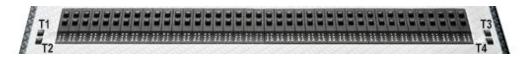

Positions B1-B4 on the Braille device

Button 1 [B1] shows the Braille marking settings (attributes).

Button 2 [B2] shows the Braille options.

Button 3 [B3] shows the list of working modes.

Button 4 [B4] shows no dialog box. This function is used to switch the cursor tracking on and off.

The Easy Access Bar is used to move the reading window across the screen. It is also used to control the cursor when the corresponding working mode is selected.

The Easy Access Bar can be moved in any direction. The directions indicate the designation: L, R, U, D thus stand for left, right, up and down. For the second level, press and hold a lower routing key and move the Easy Access Bar in the corresponding direction: 2L, 2R, 2U, 2D thus stand for the second level of the Easy Access Bar in the specified direction.

In order to be able to change the working mode in the following sections, for example, you must know how the command lists work. The presentation and handling correspond to the command lists you may know from similar JAWS settings.

#### The command lists

When you have pressed one of the three buttons, a JAWS dialog box appears.

The speech output reads out the title of the current settings dialog. The Braille display shows the first entry in the list.

- The list entry is always divided into two columns: On the left is the function, or command, e.g. "Working Mode", on the right next to the hyphen is the current value or selection, e.g. "Navigation Mode".
- To select a command, move the Easy Access Bar up or down. In doing so, a corresponding cursor movement is executed.
- To change the value, move the Easy Access Bar to the second level to the left or right, (Routing + Easy Access Bar left or right). The current value will be spoken and displayed. On the keyboard, use the (space bar).
- Confirm the change of a setting with (Enter) or move the Easy Access Bar to the second level down (Routing + Easy Access Bar down).
- To exit the dialog without making any changes, press (Escape) or move the Easy Access Bar up to the second level (Routing + Easy Access Bar up).
- In both cases, the dialog box will close. If you have made changes to the current configuration, this is confirmed by the message "Setting saved".

# **Navigation with the Braille display**

To move the reading window of the Braille display across the screen independently of the cursor, use the Easy Access Bar on BRAILLEX EL c. You use it to move the display up and down. Switch on the navigation mode. This is the default working mode.

The Easy Access Bar can be moved in any direction. The abbreviation of the function is indicated in square brackets:

- 1 step up [U] moves the reading window up one line,
- 1 step down [D] displays the following line on the Braille display.

Only those lines are displayed which also contain text. Blank spaces, such as those between desktop icons from top to bottom, are ignored. Graphics (icons) can also appear as text if they have been labeled. Blank spaces in a line are also displayed as such. JAWS always attempts to display the correct position of text within a line.

Whenever more text is presented in a line than the Braille display can show, you must scroll the text in width. This is also done with the Easy Access Bar:

- 1 step to the right [R] shows the next text section,
- 1 step to the left [L] shows the previous text section.

Note that the text is scrolled to the right or left by the number of cells in each case. A possibly desired word wrap can be activated in the Braille settings of the screen reader.

However, the Braille display also scrolls up and down with these commands, namely when there is no text in the width before or after the section. Thus, the screen can also be read continuously forwards or backwards.

Moves with the Braille display in navigation mode leave the cursor at its position - that is, they move away from the focus. For cursor tracking, use button 4 [B4] in all working modes of BRAILLEX EL c. This switches the cursor tracking on and off.

# Comfort while moving - the working modes

The orientation in the navigation mode of BRAILLEX EL c is suitable for all situations in all windows. You can use it to completely read the active window from top to bottom. You can achieve more comfort with BRAILLEX EL c if you use the PC mode or the combined mode in certain situations.

The Easy Access Bar of BRAILLEX EL c is the appropriate tool to facilitate hand movements. When orienting yourself in dialog boxes of a program, you often have to switch between keyboard and Braille display with your hand. In PC mode, this switch is avoided by operating the keyboard with the Easy Access Bar. Reading mode (combined mode) allows comfortable reading in longer texts without having to take your hand off the Braille display.

# The BRAILLEX EL c in navigation mode

Press button 3 [B3]. Select the "Working mode - Navigation mode" command from the list that appears and confirm with (Enter).

The Easy Access Bar now moves the reading window in the desired direction:

- up [U] moves the reading window up one line.
- down [D] moves the reading window down one line.
- to the right [R] moves the reading window to the right by the width of the set characters.
- to the left [L] moves the reading window to the left by the width of the set characters.

The Easy Access Bar thus moves the reading window without moving the cursor. By default, the width of the set characters is the number of Braille cells of your Braille display.

# Other functions for navigating with the Braille display

To quickly get to the beginning of the window (window title) or to the end of the window, use the second level of the Easy Access Bar in navigation mode. You activate the second level with the Easy Access Bar in combination with a lower routing key.

- [2U] moves the Braille display to the window title of the active window. Additionally, the window title is read aloud.
- [2D] moves the Braille window to the last line of the window. This is usually the status line.
- 2R] moves the Braille window to the end of the current line.
- 2L] moves the Braille window to the beginning of the current line.

#### The BRAILLEX EL c in PC mode

Press button 3 [B3]. From the list that appears, use the space bar to select "Working Mode - PC Mode" and confirm with (Enter).

The Easy Access Bar now represents the cursor cross of the keyboard:

- up [U] moves the cursor up one line
- · down [D] moves the cursor down one line
- right [R] moves the cursor one character to the right
- to the left [L] moves the cursor one character to the left
- [2R] activates the Tab key.
- 2L] activates the Shift + Tab combination.
- 2D] activates Enter
- Moving the Easy Access Bar up to the second level [2U] causes a situationdependent action:

If a menu bar is present in the active window, the Easy Access Bar will execute the (Alt) key and thus activate or deactivate the command menu.

If no menu bar is present, as is the case in most dialog boxes, (Esc) is pressed. This will exit the dialog box without making any changes.

PC mode is exited by switching to one of the other two modes.

Use PC mode whenever you are working in dialog boxes, on the desktop, or in the Start menu. It is also suitable for data entry in masks of a database or for reading out a spread sheet. The BRAILLEX EL c in combined mode.

Press button 3 [B3]. From the list that appears, use the Easy Access Bar on the right or left to select the "Working mode - combined mode" command and confirm with (Enter).

- up [U] moves the cursor up one line, as in PC mode.
- down [D] moves the cursor down one line, as in PC mode.
- to the right [R] shows the next section of text if there are more characters in a line than Braille cells available (as in Navigation mode).
- to the left [L] shows the previous section of text if there are more characters in a line than Braille cells available (as in Navigation mode).

With these commands you can read continuously, e.g. in word processing, without having to switch to the keyboard by hand. At the end of the screen, the text is automatically scrolled because the cursor fowwols the downward movement.

# Functions with BRAILLEX EL c

#### Mouse actions with BRAILLEX EL c

You execute mouse functions on BRAILLEX EL c using the routing keys.

To perform a mouse action, move the reading window to the line where you wish to perform a click. You can then perform a left mouse click at this position.

Press the routing key at the desired position. The active cursor appears on the character. A left mouse click is automatically executed.

# The upper routing key

Pressing the upper routing key, an additional function for each single character will be provided. By default, JAWS announces the current character and its attribute. In some programs, the upper routing key also has a special function, e.g. in Microsoft Word, JAWS will announce and display extended information about the current character format.

# **Attributes**

Text that does not contain a specific representation of the font is called "normal text". The representation of the font does not depend on the color of the foreground or background. Differences in the font are only considered a change if the characters differ from their surroundings while using the same font. This distinction is called an attribute. For example, the underlining of a heading is an attribute. JAWS can recognize and display many attributes. Specifying an attribute for the current text is sometimes program-dependent. In Microsoft Office applications, JAWS can recognize more attributes than in other programs.

Marking text with attributes can be done both on the Braille display (Braille marking) and acoustically. JAWS settings determine whether the change is presented automatically or at your request. For example, in the default setting, text that is colored in the background (highlighting) is automatically spoken. This attribute is called highlight color.

# **Braille marking**

On the Braille display, text with attribute is marked separately: Characters with an attribute will be presented with dots 7 and 8 additionally. This way of presentation is called Braille marking. Since all five available attributes get the same marking, at first you only know that

an attribute exists and for which characters it applies. If you want to know exactly which attribute is presented, use the function on the BRAILLEX EL c to determine the attribute.

On the BRAILLEX EL c, press button 1 [B1] to show the command list for Braille marking. The list first shows the attribute at the current cursor. This value cannot be changed. Now select an option with the Easy Access Bar and determine the value of the setting with the Easy Access Bar on the right or left.

# **Attributes on the Braille display**

- Use the space bar with the Braille highlight option to generally turn the display of attributes on or off.
- Select one of the listed attributes highlighted, bold, underline, italic, or strikeout, and use the Easy Access Bar [L] or [R] to turn Braille marking on or off for the attribute.
- If you have switched on an attribute to be presented, the setting for the "Braille
  marking" selection will change. "Changed" will then be displayed here. The next time
  you call up the setting, it will then say "see below" to indicate that the settings have
  been changed in contrast to the default value.

When JAWS has been started, the attribute "highlighted" is normally activated. This is also the most common attribute in Windows because it is used for the selector in menus and lists, for highlighting in word processing, and also for the focus presentation. This attribute is therefore automatically underlined with points 7 and 8 until another attribute will be activated. The last activated attribute is always the active one. This also applies across programs, unless the setting has been explicitly changed in the JAWS settings manager for a program. After JAWS has been started, The default attribute can be changed in the Settings Manager.

Note that all commands to present attributes for Braille or speech do not change the text on the screen. Only the presentation on the Braille display is changed!

## **Braille presentation**

The Braille presentation can be adapted to your requirements in some areas. To select the settings, a corresponding command list is displayed with button 2 [B2].

The settings in this list concern the following topics:

- Braille mode presentation in line mode or structured mode.
- Grade 2 translation switch on/ off/set.
- Marking with dots 7 + 8

- Define Braille presentation
- Marking with dots 7 and 8

If you want to change the Braille options for BRAILLEX EL c, press button 2 [B2]. Select one of the presented options and change the setting using the Easy Access Bar.

#### **Braille mode**

With the first entry of the list you switch the Braille display between th line mode and the structured mode.

In line mode (display line), JAWS will present the entire line of the active window, spacing in the text is presented as in the original. In line mode, line-by-line navigation with the Braille display across the screen is also possible.

In structured mode, the Braille display shows only the current element and its contents. The advantage of this presentation is the additional information given about the active element. This allows to quickly identify the active element, e.g. an active control field.

#### **Braille translation**

Usually, the presentation of text on the Braille display is always in computer Braille. However, the screen reader is able to present text in a Braille translation. The text on the screen and thus the JAWS speech do not change. Switching to grade two can be done at any time at any position.

When moving the cursor through the text, you will notice the untranslated word when the cursor is on it. Writing out the current word is standard and thus allows editing the word. If you want to display the current word at the cursor abbreviated as well, you will find a setting for this in the Braille adaptions dialog box as well.

You can change the way of Braille translation and the marking of capital letters in the screen reader settings. This can also be changed for each application individually.

# Spacing with the Braille display

If the text in the current window is widely spaced, you can use a setting to optimize the display so that more text is shown with less space. This way of presentation can only appear in line mode, in structured mode the screen layout is not taken into account.

Press button 2 [B2].

- Find the entry "Braille presentation" with the Easy Access Bar.
- The current setting is displayed, e.g. "as on screen". This means that all spaces are also presented on the Braille display.
- Use the space bar to select the other option, e.g. "Collect text". In this case, all spaces are compressed down to one space.
- Confirm the change.

# **Hide points**

If points 7 and 8, which are necessary for the presentation of computer braille, interfere with reading, they can be hidden.

- Press button 2 [B2].
- The "Braille Settings" dialog appears.
- The list entry "Display in" indicates the current setting.
- Switch to six- or eight-dot display by pressing the space bar or moving the Easy Access Bar to the right or left.
- Confirm the setting with (Enter).

# **Appendix**

# Scope of delivery

# for BRAILLEX EL 40c

| •    | Braille display                                   | RS#1868.002.00 |
|------|---------------------------------------------------|----------------|
| •    | USB cable, USB-A, Mini-B,90°, approx. 0.5m        | R#3490.000070  |
| •    | USB cable, USB-A, Mini-B,90°, approx. 2m          | R#3490.000077  |
| •    | User manual in print ink, english                 | R#0090.459.00  |
|      |                                                   |                |
| •    | Carrying case                                     | R#8522.000003  |
| •    | Driver (Software)                                 |                |
| •    | Optional accessories: base for standard keyboard  | R#0237.008.00  |
| •    | Optional accessories: Power supply, to KVM switch | RS#1706.027.00 |
| r Bl | RAILLEX EL 80c                                    |                |
|      | Draille diapley                                   | DC#1060 004 00 |

# for

| • | Braille display                          | RS#1868.004.00 |
|---|------------------------------------------|----------------|
| • | USB cable, USB-A, Mini-B,90°, approx. 2m | R#3490.000077  |
| • | User manual in print ink, english        | R#0090.459.00  |

# for BRAILLEX EL 60c

| • | Braille display                                  | RS#1868.003.00 |
|---|--------------------------------------------------|----------------|
| • | USB-Leitung, USB-A, Mini-B, 90°, ca. 2m          | R#3490.000077  |
| • | User manual in print ink, english                | R#0090.459.00  |
|   |                                                  |                |
| • | Driver (Software)                                |                |
|   | Optional accessories: base for standard keyboard | R#0237.008.00  |

• Optional accessories: Power supply, to KVM switch RS#1706.027.00

#### **Technical data**

Devices of the BRAILLEX EL c series

The maximum ambient temperature during operation must not exceed 40°C.

## **Supply voltage**

BRAILLEX EL 40c: 5VDC/max. 500mA
BRAILLEX EL 60c: 5VDC/max. 500mA
BRAILLEX EL 80c: 5VDC/max. 500mA

#### **Dimensions**

BRAILLEX EL 40c: 298 x 92,5 x 18 (Width x depth x height in mm)

BRAILLEX EL 60c: 427 x 93 x 18 Width x depth x height in mm)

BRAILLEX EL 80c: 555 x 92,5 x 18 (Width x depth x height in mm)

#### Weight

BRAILLEX EL 40c: 640g
BRAILLEX EL 60c: 884g
BRAILLEX EL 80c: 1.170g

#### **Errors and faults**

You should report malfunctions of the Braille display to our service department by phone:

F.H. Papenmeier GmbH & Co. KG

Phone +49 2304 205 250

hotline@papenmeier.de

If possible, please give a short description of the malfunction that has occurred.

## Repair and maintenance

Repairs and maintenance may only be carried out by F.H. Papenmeier GmbH & Co. KG or by authorized companies.

# Warranty

Unless otherwise agreed, the product is subject to the statutory warranty from the date of receipt. In the event of improper use or improper handling, any warranty shall expire.

# **Warranty (only valid within Germany)**

Papenmeier warrants for a period of 36 months from the date of receipt that all components will operate substantially as described in the enclosed user manual.

Braille cell caps and Braille pins are excluded from the warranty.

This warranty is valid only if annual maintenance has been performed.

## **Disposal**

At the end of its service life, the device must not be disposed of with household waste, but must be taken to the appropriate collection point for the recycling of electrical and electronic equipment.

Only for European Union and EEA (Norway, Iceland and Liechtenstein):

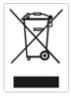

These symbols (waste bins) indicate that this product must not be disposed of with other household waste in accordance with the WEEE Directive (2012/19/EU; Waste Electrical and Electronic Equipment Directive), Battery Directive (2006/66/EC) and national laws implementing these Directives.

WEEE Rg. No.: DE 60886380

The deletion of personal data on the old devices to be disposed of must be carried out by the end user on his own responsibility.

If there is a chemical symbol under the symbol shown above, this means, according to the Battery Directive, that a heavy metal (Hg = mercury, Cd = cadmium or Pb = lead) is present in this battery or accumulator at a concentration above a limit specified in the Battery Directive.

This product must be returned to a designated collection point. This can be done, for example, by returning it when purchasing a new similar product or by handing it in at an authorized collection point for the recycling of waste electrical and electronic equipment as well as batteries and accumulators. Improper handling of waste equipment can have negative effects on the environment and human health due to potentially hazardous substances generally associated with waste electrical and electronic equipment. By ensuring

proper disposal of this product, you will actively contribute to the effective use of natural resources. For more information about recycling of this product, contact your local city office, public waste management authority, authorized WEEE disposal center or your local waste management company.

Under the registration number DE60886380, the company F.H. Papenmeier GmbH & Co. KG is registered as a producer of electrical and/or electronic equipment at the Stiftung Elektro-Altgeräte Register, Benno-Strauß-Str. 1, 90763 Fürth, Germany.

# KONFORMITÄTSERKLÄRUNG

(nach der Europäischen Verordnung für Medizinprodukte 2017/745/EU Anhang IX)

# DECLARATION OF CONFORMITY

(according to the Medical Device Regulation 2017/745/EU Annex IX)

Wir, We F.H. Papenmeier GmbH & Co. KG

Talweg 2

D-58239 Schwerte

Germany

SRN = nicht verfügbar / not available

erklären in alleiniger Verantwortung, dass die aktiven Medizinprodukte der Klasse I (nach Anhang VIII, Regel 13)

declare under our sole responsibility that the active medical devices of class I (according to annex VIII rule 13)

# **BRAILLEX EL 40c**

#### Basic UDI-DI = PP11781RS1868.002.00ZZZ16

PN : 1868.002.00

PN-flat : 1868.014.00, 1868.014.00BA PN-concave : 1868.018.00, 1868.018.00BA

## **BRAILLEX EL 60c**

#### Basic UDI-DI = PP11781RS1868.003.00ZZZ34

PN : 1868.003.00 PN-flat : 1868.015.00 PN-concave : 1868.019.00

#### **BRAILLEX EL 80c**

#### Basic UDI-DI = PP11781RS1868.004.00ZZZ52

PN : 1868.004.00

PN-flat : 1868.016.00, 1868.016.00BA PN-concave : 1868.020.00, 1868.020.00BA

allen Anforderungen der EU-Verordnung 2017/745/EU entspricht, die anwendbar sind. *meet all provisions of the Medical Device Regulation 2017/745/EU which apply to it.* 

Angewandte Normen, nationale Normen oder andere normative Dokumente: Applied standards, national standards or other normative documents:

| EN 12182       | DIN EN ISO 14971 |
|----------------|------------------|
| DIN EN 62368-1 | DIN EN 60601-1-2 |

U. Jane